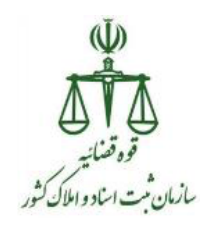

راهنمای کاربران در سامانه ثبت نام الکترونیکی (ثنا)<br>از این موسیقی به اسلام الکترونیکی (ثنا)

بسمه تعالی  $\tilde{\mathbf{U}}$ کیلے کا لگ<br>قوہ قضائیہ<br>سازمان ثبت اسناد واملاک کثور راهنمای کاربران در سامانه ثبت نام الکترونیکی (ثنا) تهیه کننده :دفتر توسعه نرم افزار و خدمات الکترونیک ثبتی  $\lambda_1,\ldots,\lambda_n$ نسخه : پائیز ۱۳۹۹  $\tilde{\Delta}$ 

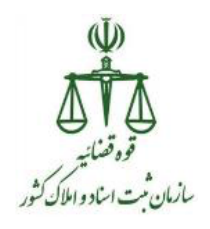

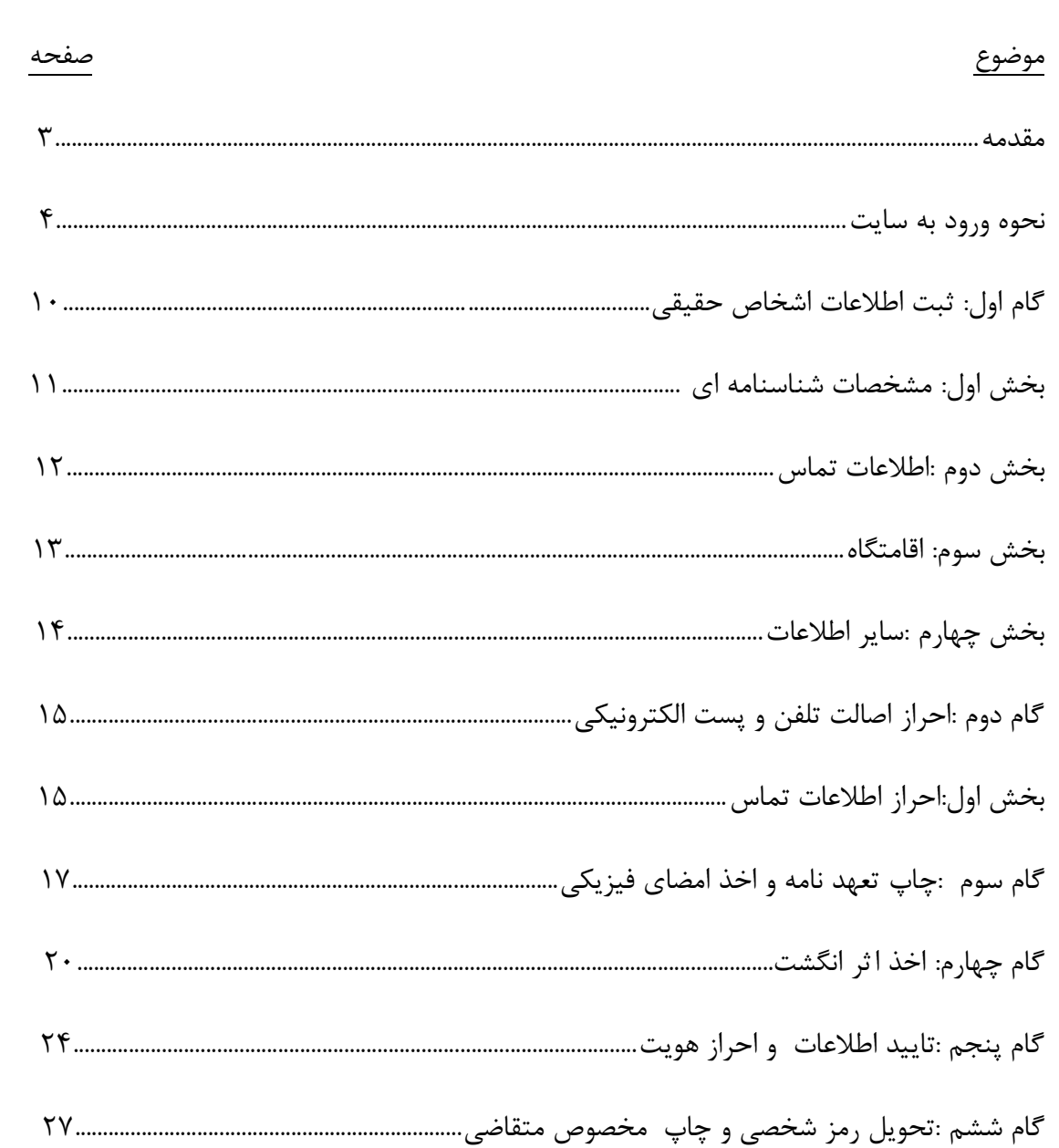

فهرست

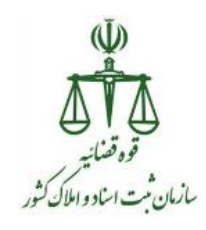

### مقدمه:

 به موجب ماده 011 قانون آیین دادرسی کیفری مصوب سال 0311 قوه قضائیه موظف است اوراق قضائی را با استفاده از سامانه های الکترونیکی یا مخابراتی ابالغ نماید. مراجعان به قوه قضائیه نیز موظفند جهت دریافت الکترونیکی اوراق قضائی به سامانهای که به این منظور ایجاد گردیده مراجعه نمایند. مراجعان به قوه قضائیه می بایست ابتدا در سامانه ثبت نام الکترونیکی (سامانه ثنا) ثبت نام نمایند؛ پس از ثبت نام و احراز هویت، حساب کاربری (شناسه و رمز ورود به سامانه ابلاغ) به ایشان تخصیص می یابد. این موضوع پیش نیاز طرحی به نام ابلاغ الکترونیکی میباشد.

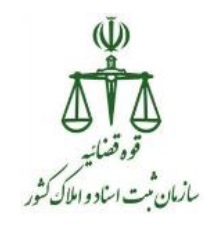

### **طریقه ثبت نام در ثنا برای شخص حقیقی**

## نحوه ورود به سایت

برای ورود به سامانه ثنا جهت ثبت نام دو روش وجود دارد که به شرح ذیل می باشد:

### **روش اول :**

در نوار آدرس مرورگر مطمئن و بروز Google Chrome خود آدرس https://adliran.ir را تایپ نموده و سپس مطابق مراحل شماره گذاری شده در تصاویر زیر اقدام فرمایید.

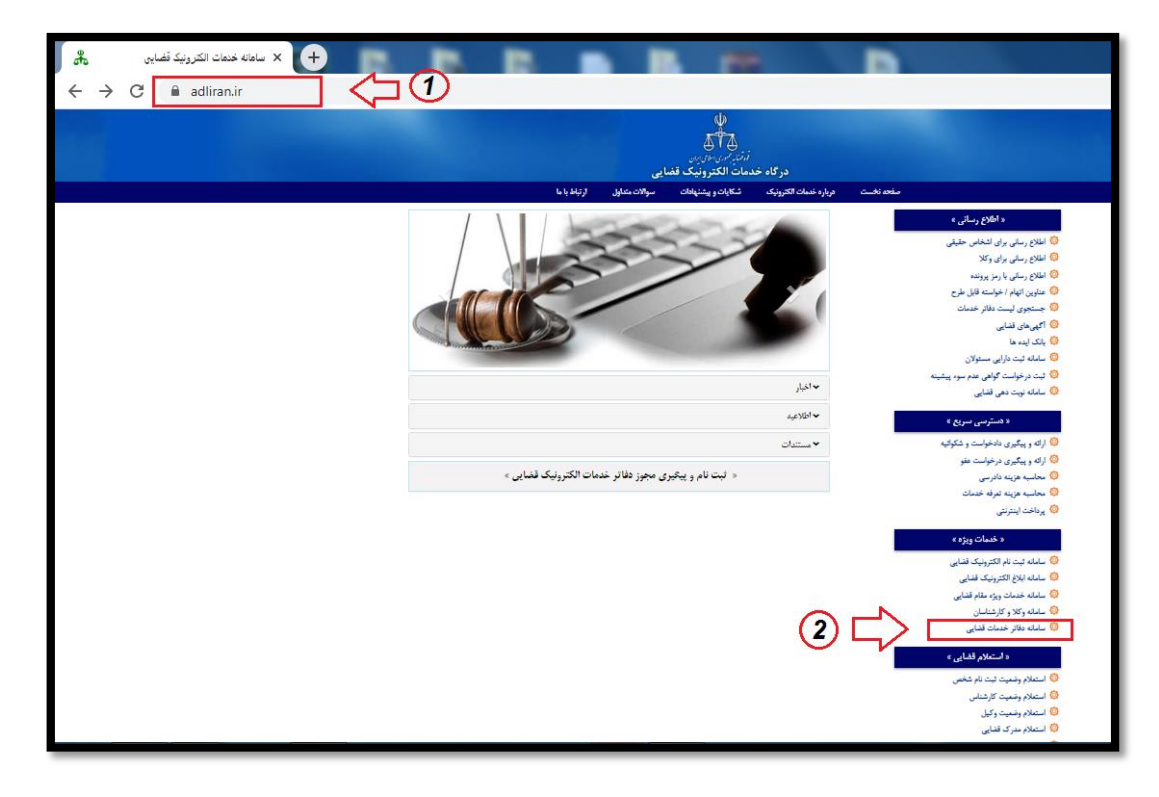

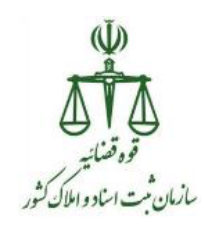

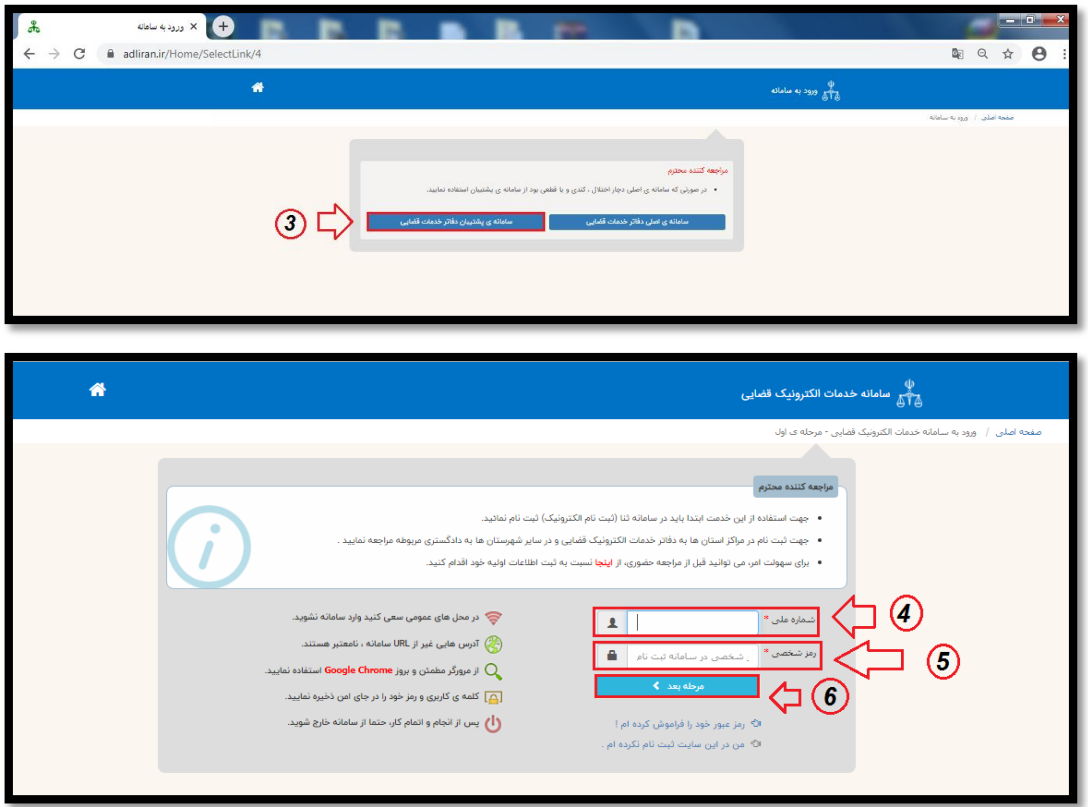

در این قسمت شماره ملی و رمز شخصی خود را وارد نمایید.

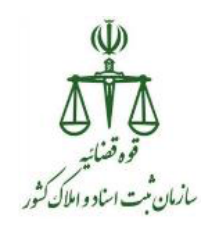

 **روش دوم :** در نوار آدرس مرورگر مطمئن وبروز Google Chrome خود آدرس <mark>https://sakha<sup>٤</sup>.adliran.ir/</mark> را تایپ نموده، سپس پنجره زیر باز می شود.

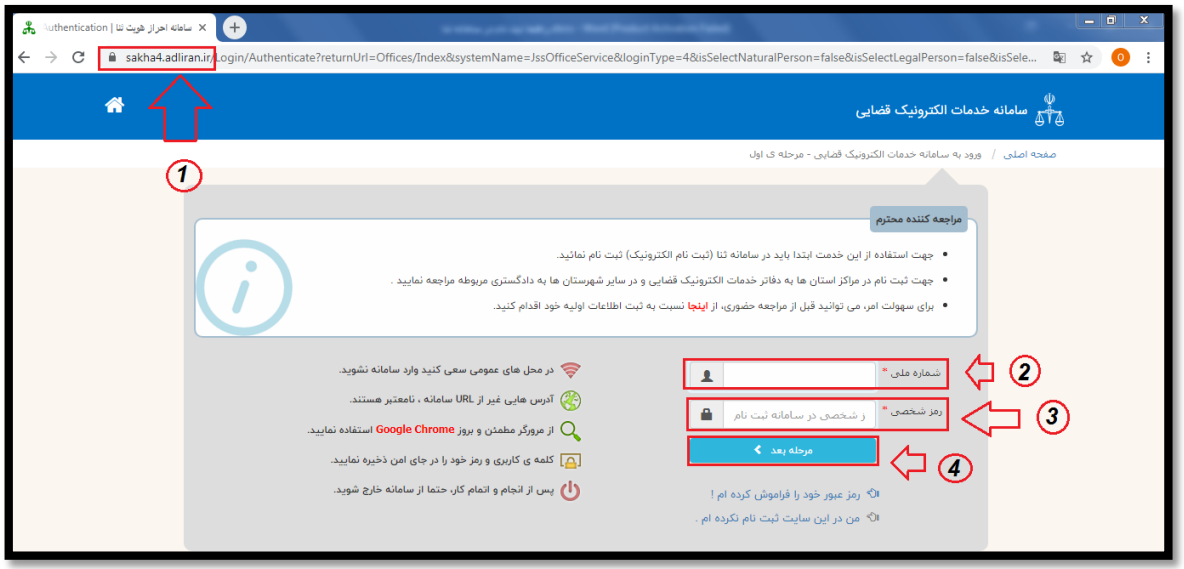

در این قسمت شماره ملی و رمز شخصی خود را وارد نمایید.

#### **تذکر :**

- -0 **برای ورود به سامانه ثنا بایستی vpn خود را قطع نمایید.** ۲- رمز شـخصی همان رمز ورود به سامانه ثنا می باشد، که در زمان ثبت نام در سامانه ثنا برای شما پیامک شده است. ه -<br>۳- درصورتیکه رمز عبور خود را فراموش نموده اید بر روی کلیک الله سفر خود را فراموش کرده ام! مسلم کلیک نموده
- و پنجره زیر باز می شـود، که اطلاعات مورد نیاز را وارد نموده تا رمز شـخصــی جدید برای شــما ایجاد گردد.

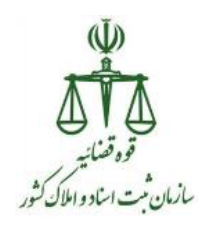

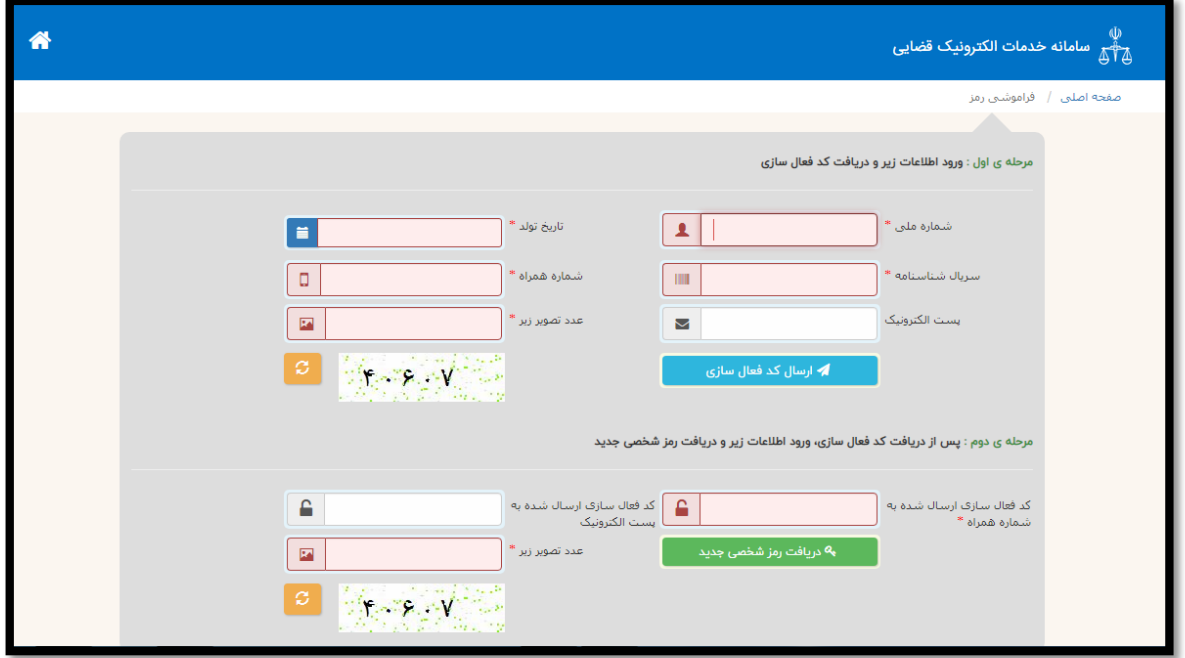

پس از ورود "شــماره ملي" و "رمز شـخصــي" بر روی دکمه "مرحله بعد" کلیک نمایید. حال برای شما یک رمز موقت ثنا پیامک می شود که در فیلد "رمز موقت" آن را وارد نمایید و بر روی دکمه "ورود " کلیک نمایید.

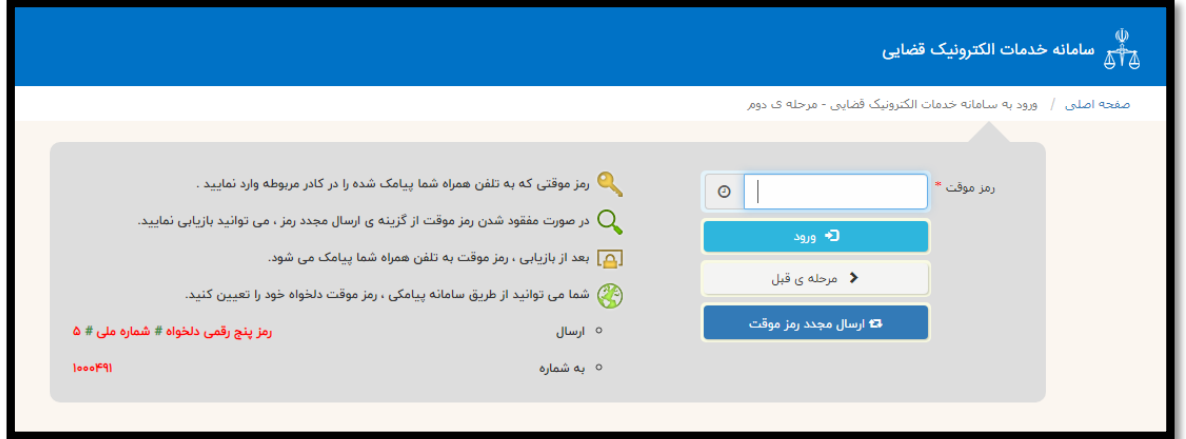

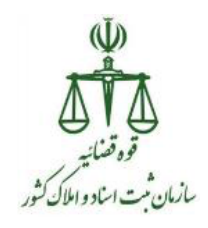

در پنجره جدید باز شده از منوی سمت راست بر روی گزینه "ثبت نام حساب کاربری " کلیک نمایید، از این قسمت می توانید برای اشخاص حقیقی / حقوقی ثبت نام نمایید.

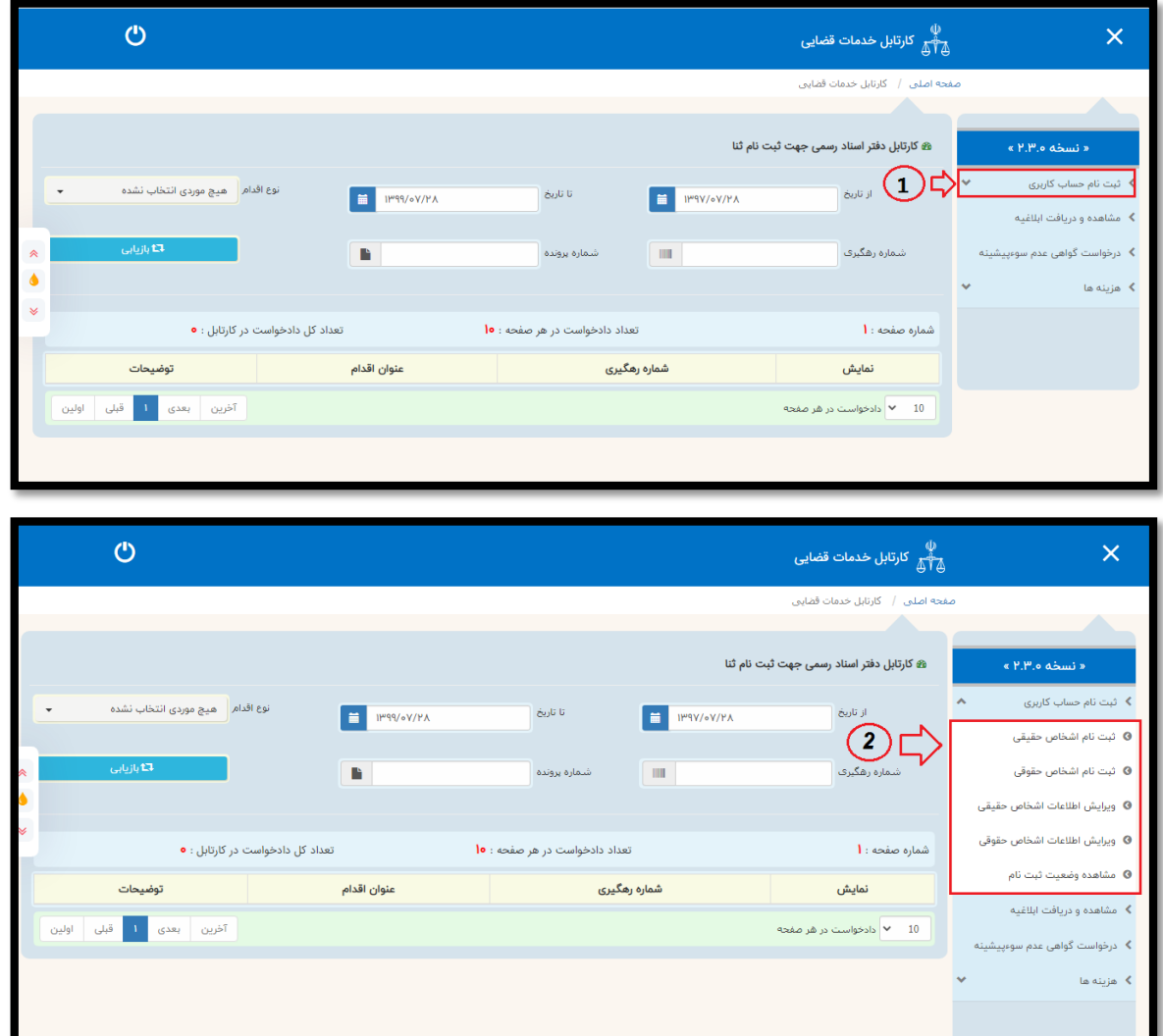

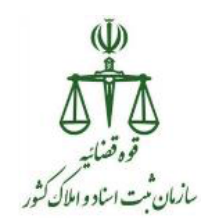

در کادر نمایش داده شده شماره ملی و تاریخ تولد فرد را به درستی وارد و سپس روی دکمه " ادامه" کلیک نمایید.

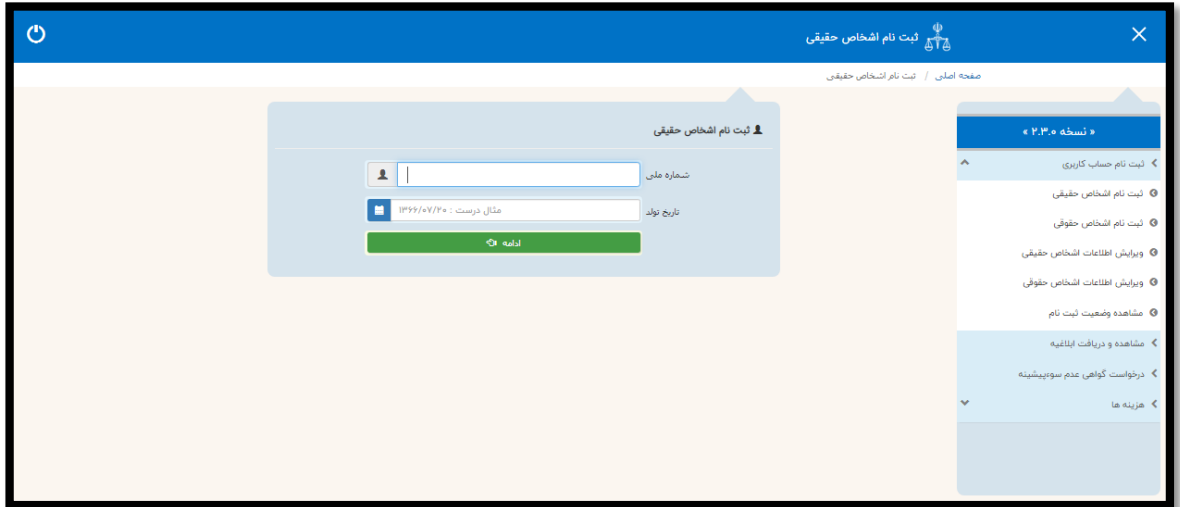

در صورتی که فرد تا کنون در سامانه ثبت نام ننموده باشد، فهرست مراحل زیر برای کاربر نمایش داده می شود ولی در صورتی که قبالً ثبت نام نموده باشد" وضعیت احراز شده است" نمایش داده می شود.

**نکته:** ممکن است افرادی قبال به دفاتر خدمات قضایی مراجعه کرده و اطالعات آنها از سرور سامانه به صورت خودکار بازیابی شود که باید صحت آن مجددا توسط ارباب رجوع تایید شود.

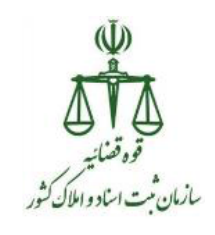

## گام اول: ثبت اطالعات اشخاص حقیقی

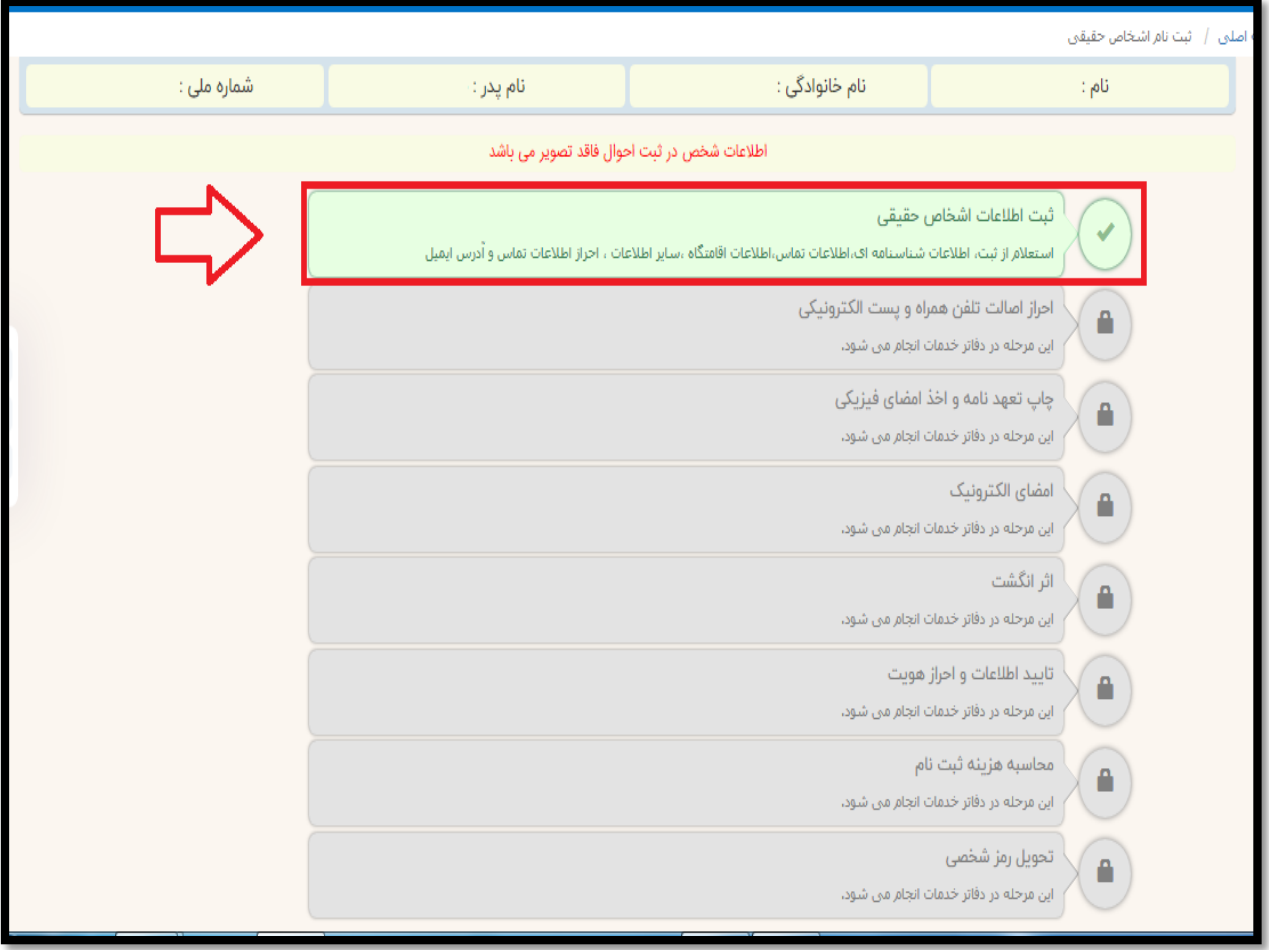

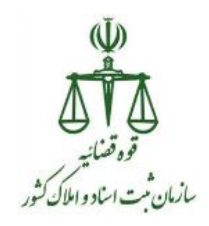

بخش اول: مشخصات شناسنامه ای

در صورت استعالم درست ثبت احوال اکثر فیلد ها به صورت خودکار تکمیل میشود. تنها سه فیلد دین، محل تولد و وضعیت تاهل نیاز به ورود اطالعات دارد. پس از تکمیل تمام مراحل ستاره دار روی دکمه " مرحله بعدی" کلیک نمایید.

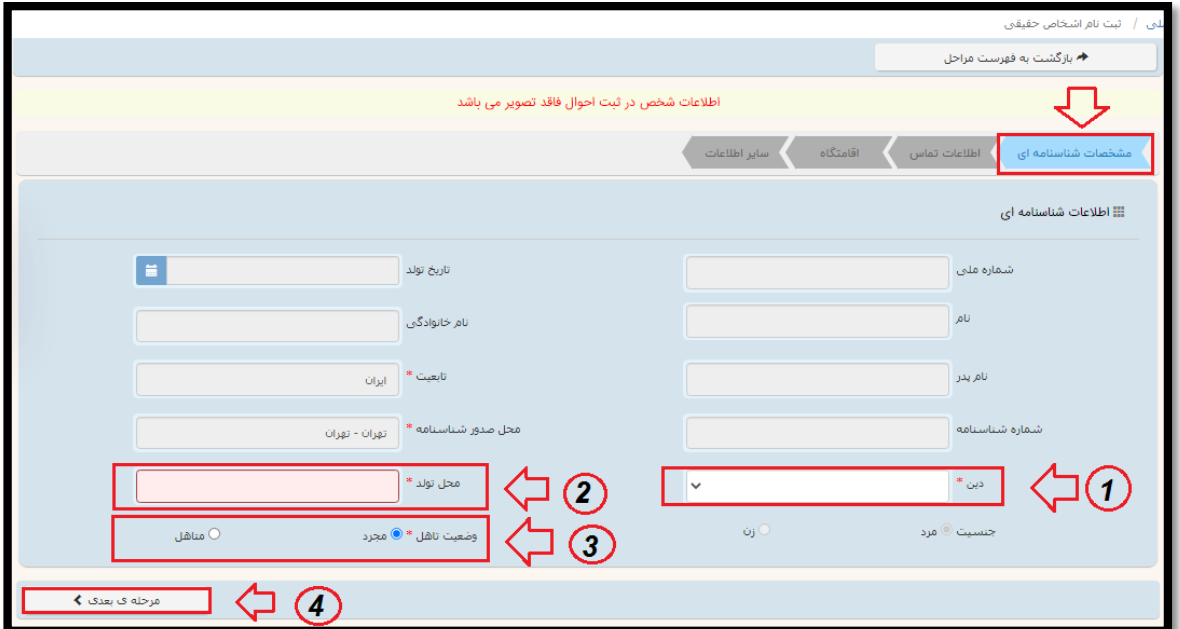

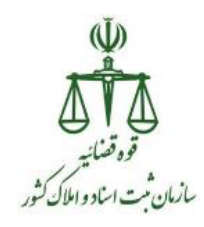

بخش دوم :اطالعات تماس

در این بخش اطالعات افراد اعم از شماره تلفن ثابت و همراه به صورت ستاره دار و پست الکترونیک فرد و نمابر به صورت اختیاری دریافت می شود. در تصویر زیر فیلدها مشخص شده است.

تذکر:

- برای افرادی که دارای ایمیل هستند اطالعات را در قسمت مشخص شده وارد نمایید.
- در صورتی که فردی دارای آدرس ایمیل نباشد، ایمیل پیش فرضی ایجاد خواهد شد که زمان فعال سازی آن متعاقباً اعالم می گردد.
- به مراجعین اعالم نمایید که شماره موبایل اعالمی باید در دسترس باشد، زیرا برای ادامه روند ثبت نام الزم می باشد.

پس از اتمام ورود اطالعات روی دکمه "مرحله بعدی" کلیک نمایید.

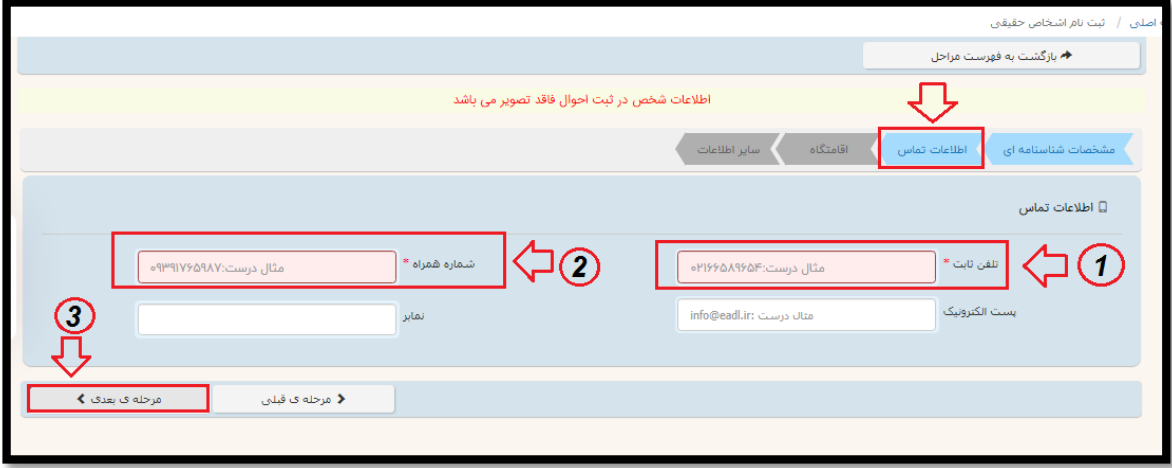

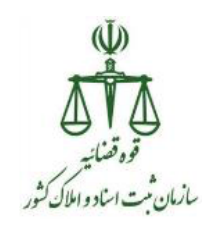

## بخش سوم: اقامتگاه

در این بخش اطالعات اقامتگاه شخص دریافت می شود. منظور از اقامتگاه محل دائمی سکونت وی می باشد. تکمیل تمام فیلدهای ستاره دار مثل استان، شهرستان، شهر، منطقه شهرداری، خیابان اصلی، کدپستی و نشانی الزامی است. پس از تکمیل اطالعات روی دکمه "مرحله بعدی" کلیک کنید.

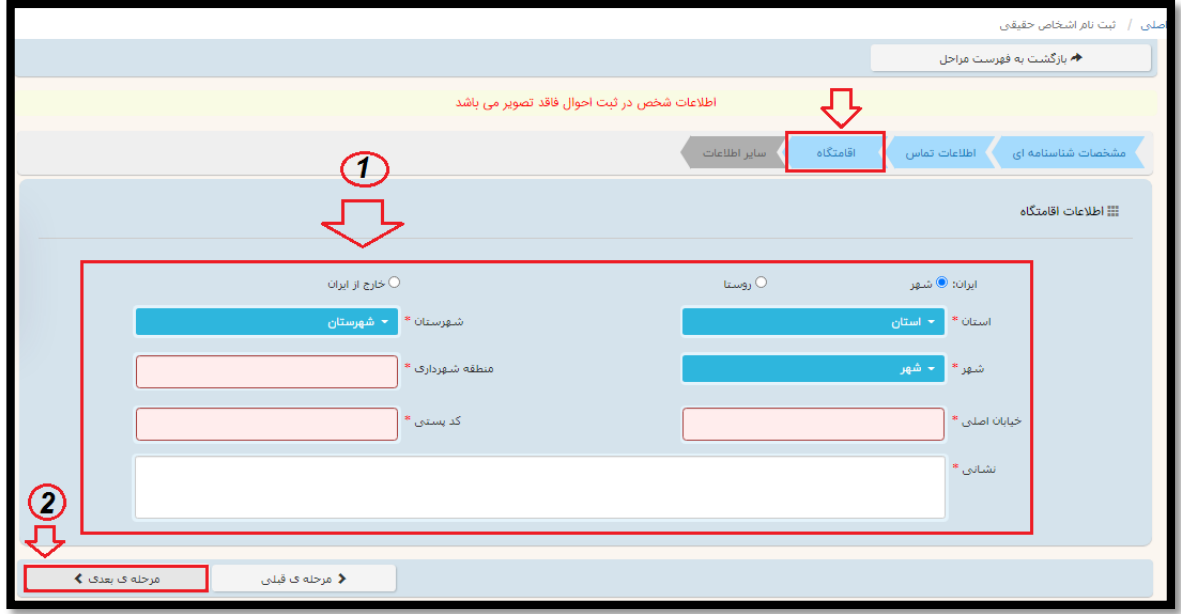

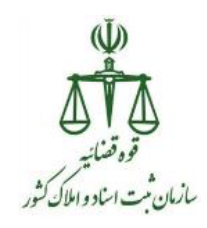

بخش چهارم :سایر اطالعات در این بخش عکس شخص مورد نظر را بار گذاری نمایید، برای این کار بایستی بر روی دکمه " انتخاب فایل" کلیک نموده و تصویر شخص را از مسیری که ذخیره نموده اید، بارگذاری نمایید.

پس از تکمیل اطلاعات مربوط به نام مستعار و سایر ملاحظات (اختیاری)، شغل و تحصیلات(اجباری) روی دکمه "اتمام ثبت اطالعات اولیه" کلیک نمایید.

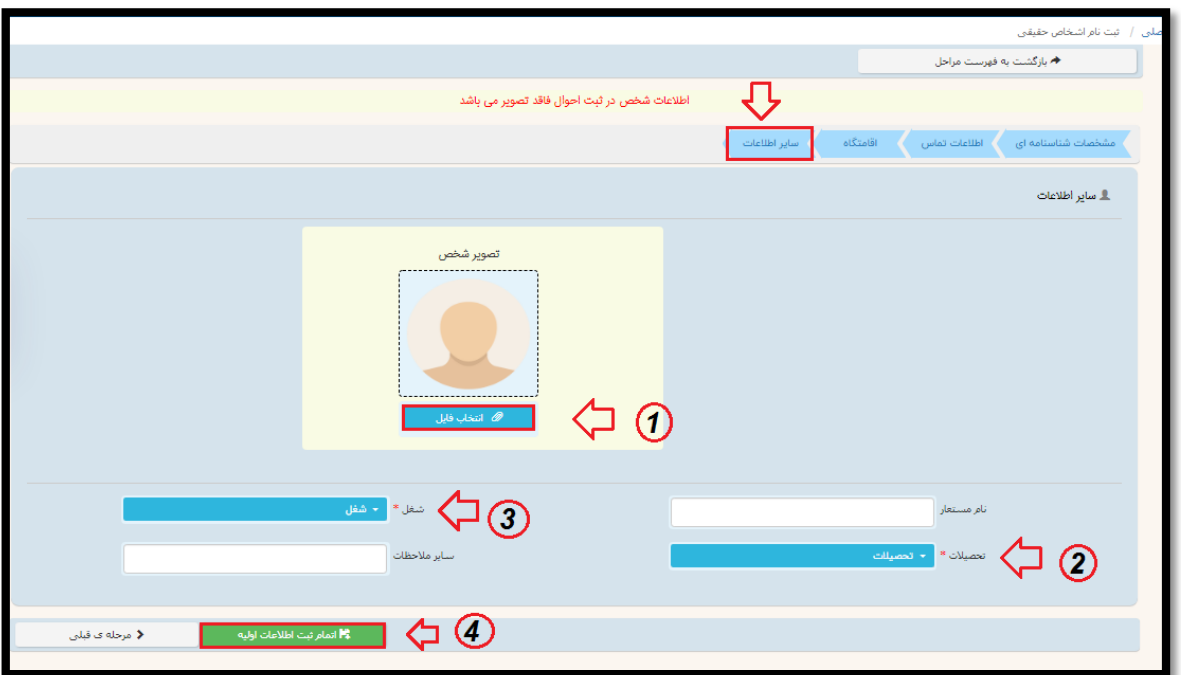

پس از کلیک بر روی دکمه "اتمام ثبت اطالعات اولیه" و مشاهده پیام "ثبت با موفقیت انجام شد"، بر روی دکمه "بازگشت به فهرست مراحل" کلیک نمایید.

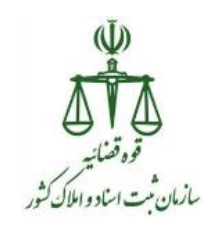

# گام دوم :احراز اصالت تلفن همراه و پست الکترونیکی

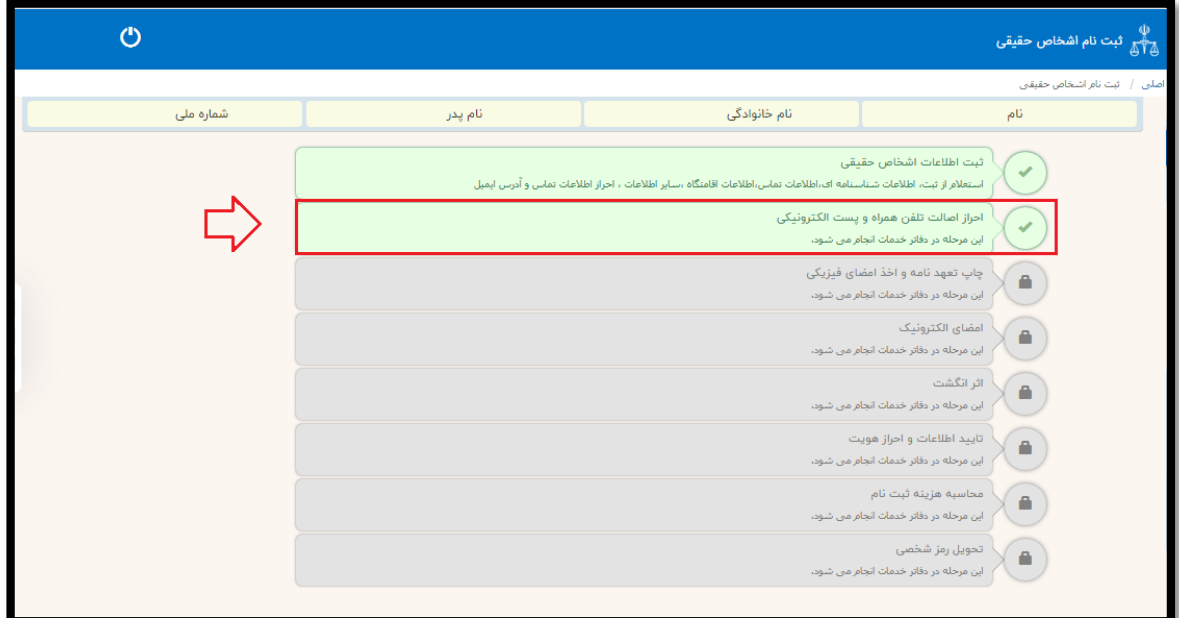

بخش اول:احراز اطالعات تماس

با کلیک روی این گام وارد صفحه احراز اطالعات تماس می شوید. در این صفحه با توجه به اطالعات ورودی مرحله، ویرایش ابتدا نشانی پست الکترونیک فرد احراز می شود که برای این کار باید روی دکمه "ارسال لینک فعالسازی ایمیل" کلیک نمایید، در قسمت باالی صفحه پیامی مبنی بر "ایمیل در صف ارسال قرار گرفت" نمایش داده می شود و بعد از آن بر روی دکمه "ارسال کد امنیتی برای موبایل" کلیک نمایید، لطفا این کلید را فقط یکبار کلیک نمایید تا از ارسال چند کد برای ارباب رجوع جلوگیری شود و به فاصله چند دقیقه این پیامک بر روی شماره موبایل اعالمی فرد ارسال شده و فرد باید کد اعالمی را به کاربر ثبت کننده اعالم نماید.

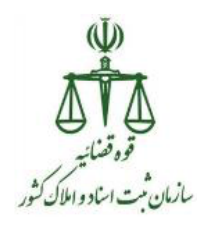

ممکن است ارباب رجوع جهت دریافت پیامک دقایقی در انتظار بماند که این مورد اجتناب ناپذیر است. از ارباب رجوع درخواست شود شماره تلفن همراهی که نزد خود دارد را اعالم نموده تا در هنگام دریافت کد بتواند آن را اعالم نماید.

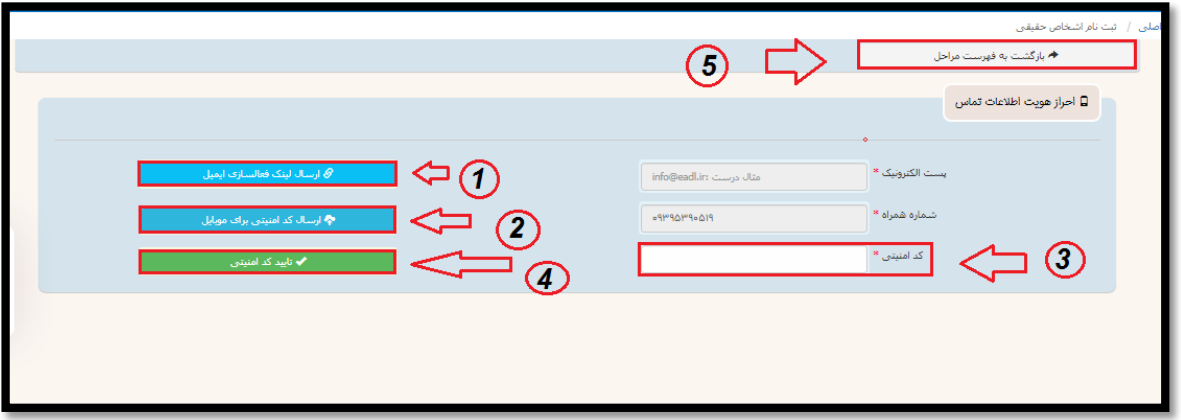

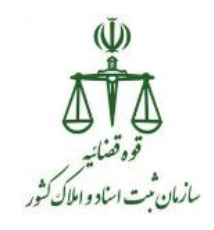

گام سوم :چاپ تعهد نامه و اخذ امضای فیزیکی

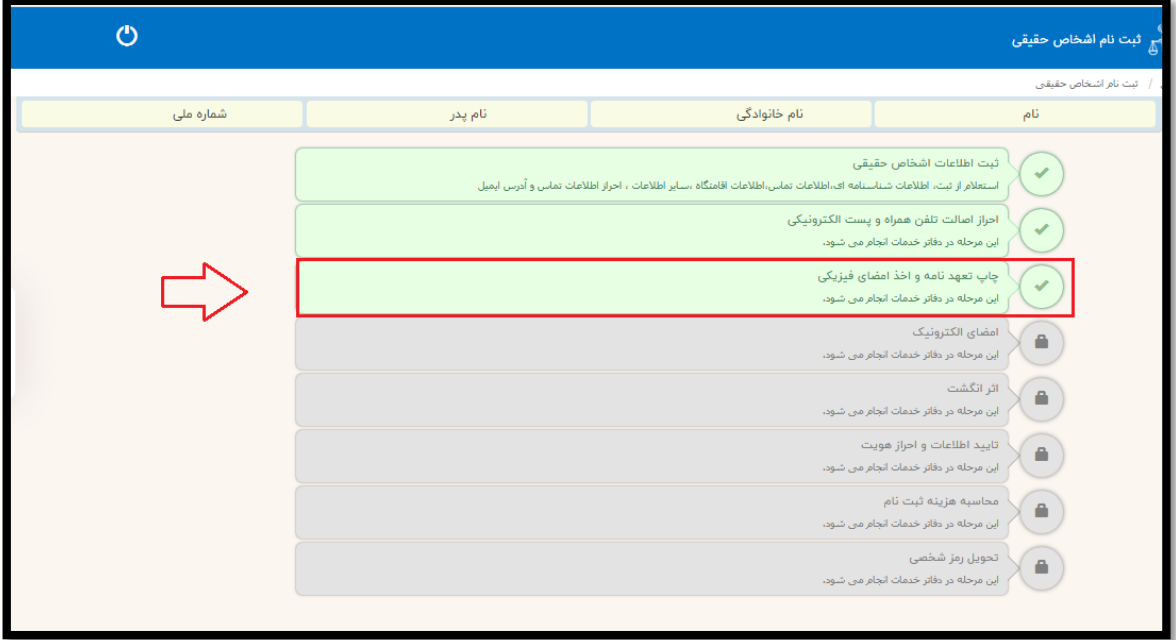

پس از کلیک روی گام سوم برای چاپ تعهد نامه و امضای فیزیکی وارد فرم زیر می شوید که باید روی دکمه چاپ فرم کلیک نمایید.

#### نکته :

این پرینت در فرمت pdf در پنجره ای دیگر باز می شود، در صورتی که روی این دکمه کلیک نموده و با پیامی در باالی سامانه با عنوان pop پرینتر مواجه شدید به آن اجازه پرینت شدن را با انتخاب گزینه allow در روی همان پیام به سیستم دهید .

 در صورت اعالم مشکل در ورود اطالعات توسط ارباب رجوع به قسمت ویرایش اطالعات بازگشته و مراحل را مجددا طی کنید و دوباره اقدام به چاپ اطالعات و اخذ امضا فیزیکی نمایید.

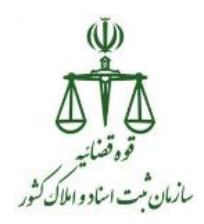

پس از گرفتن چاپ و کلیک روی گزینه "بازگشت به فهرست مراحل" می توانیم به گام چهارم جهت اخذ اثر انگشت متقاضی اقدام کنید.

این برگه پرینت دارای امضای فیزیکی بایستی توسط دفترخانه نگهداری شود.

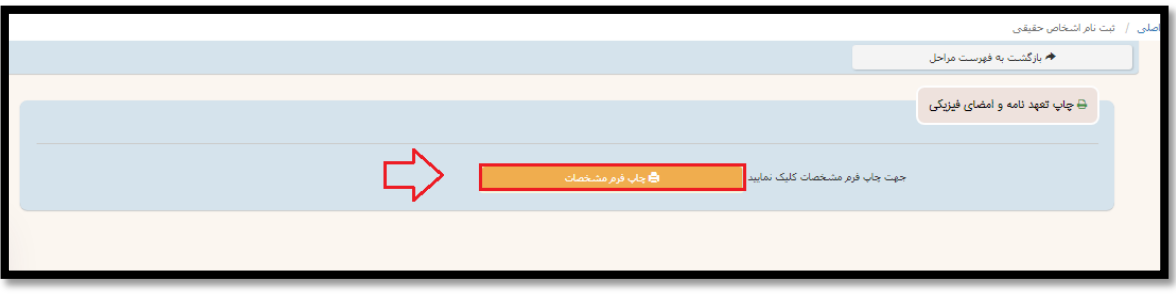

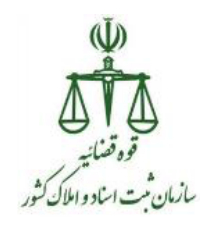

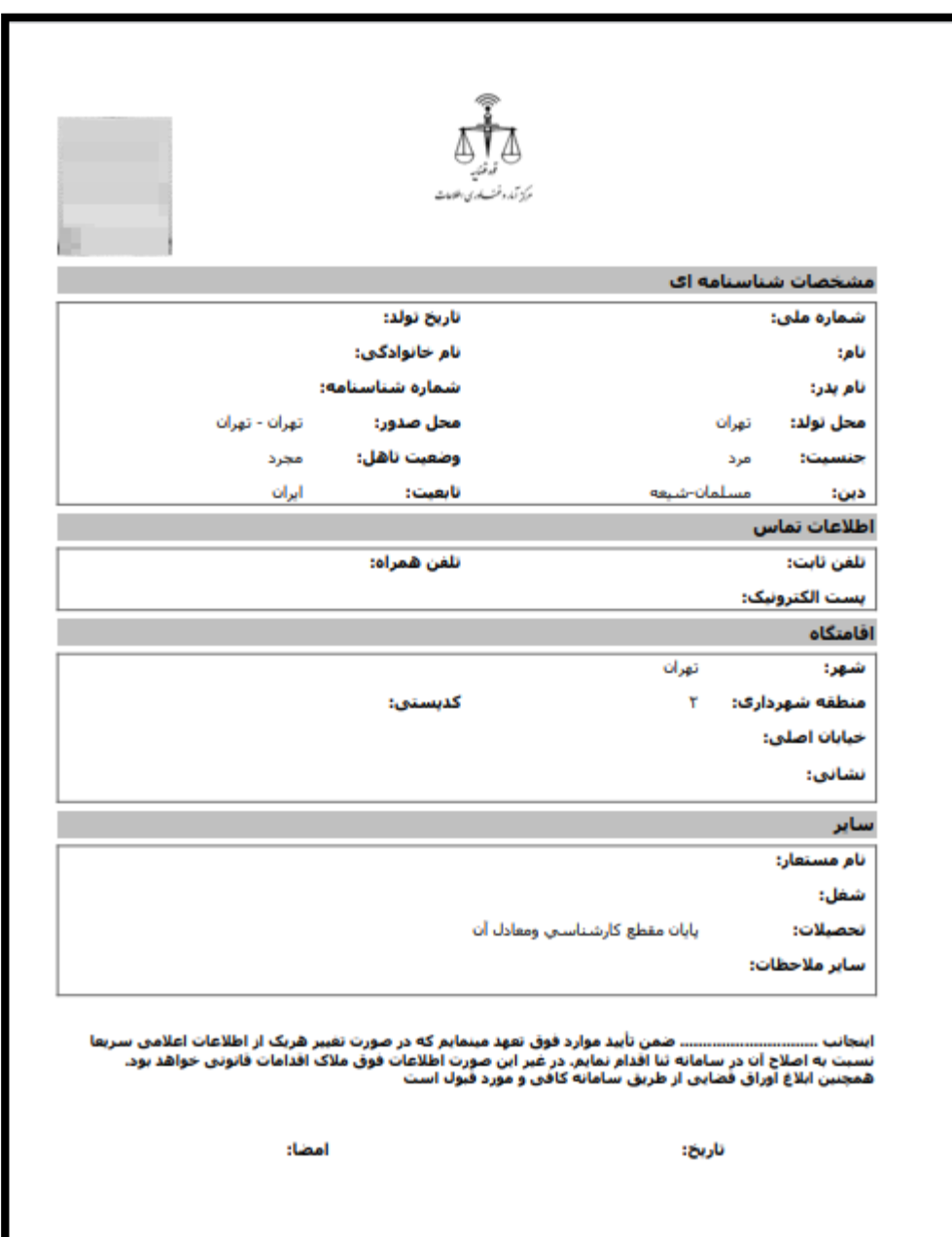

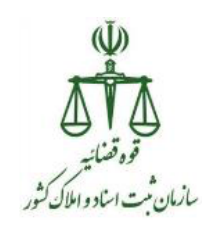

گام چهارم: اخذ اثرانگشت

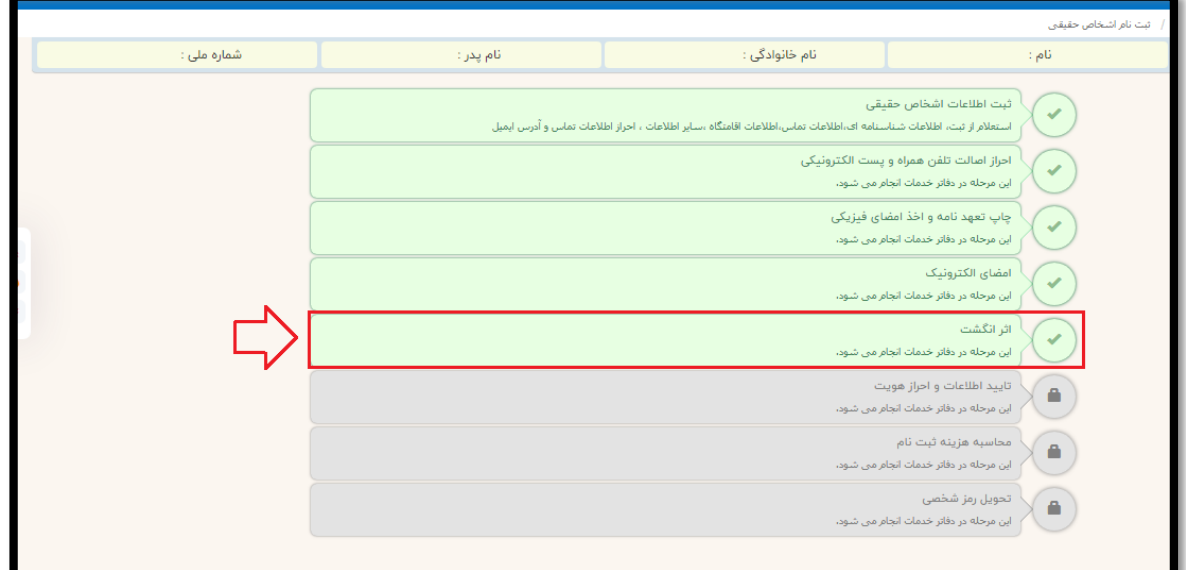

پس از ورود به این گام، قبل از هر اقدامی باید "برنامه سمپ یار" را از روی لینک دانلود و نصب نمایید. در غیر این صورت درج اثر انگشت با مشکل مواجه خواهد شد، لیکن پس از این نصب تا زمانی که نسخه جدیدی برای سمپ یار در سیستم قرار داده نشده باشد نیازی به نصب نمی باشد، ضمناً پس از اتمام روز کاری حتما اجرای برنامه سمپ یار را خاتمه دهید و از آن خارج شوید.

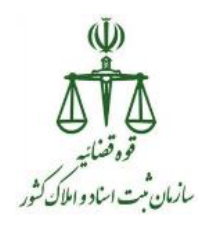

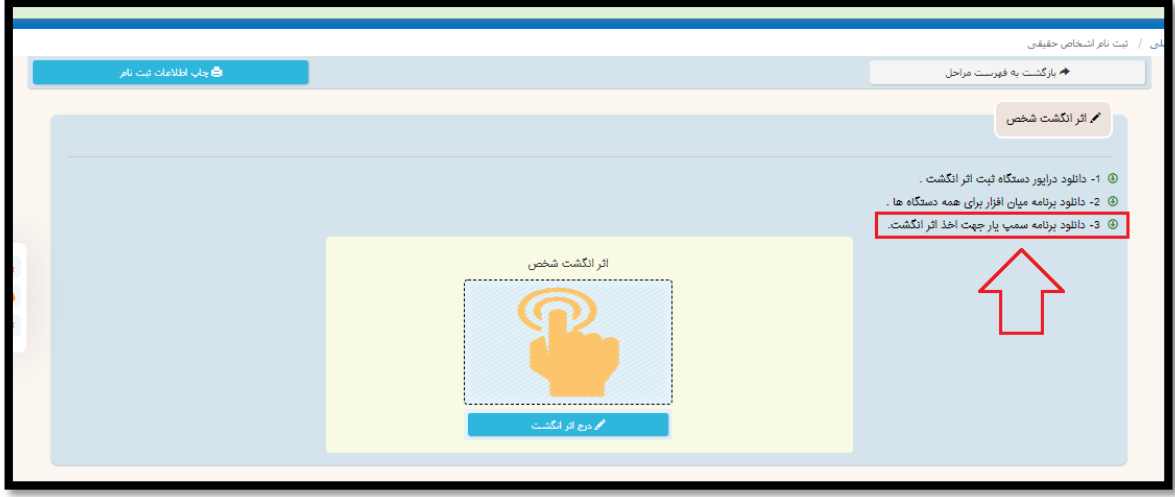

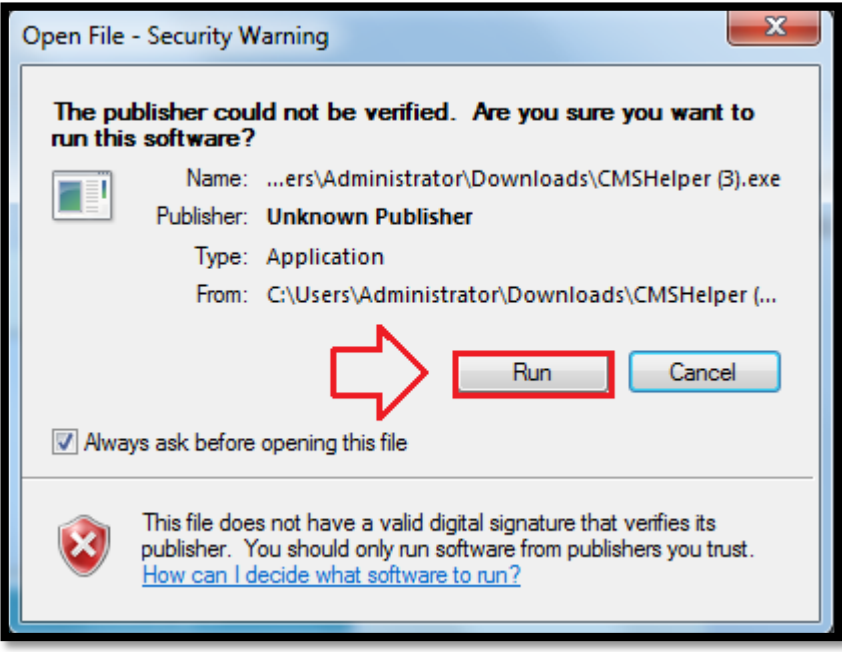

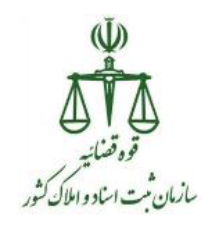

پس از اجرای سمپ یار در گوشه سمت راست نوار ابزار ویندوز آیکونی به شکل آرم قوه قضاییه نمایش داده شده و پیام سمپ یار اجرا شد را نشان داده می شود.

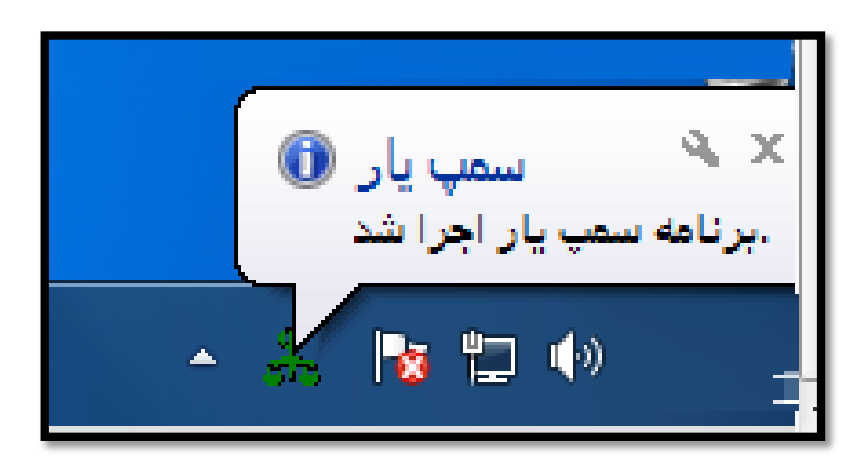

نکته: سمپ یار باید هر روز پس از روشن نمودن سیستم یکبار اجرا گردد.

پس از اجرا برنامه سمپ یار روی دکمه "درج اثر انگشت" کلیک نموده و اقدام به اخذ اثر انگشت از ارباب رجوع نمایید.

### **تذکر:**

**برای اخذ اثر انگشت ارباب رجوع می بایستی از همان دستگاه های اثر انگشت مورد تایید سازمان ثبت اسناد و امالک کشور، در زمان تنظیم سند در سامانه ثبت الکترونیک اسناد می باشد، استفاده نمایید.**

پس از اخذ اثر انگشت و ثبت اتوماتیک آن و مشاهده پیام "ثبت اثر انگشت با موفقیت انجام شد"، بر روی دکمه "بازگشت به فهرست مراحل" کلیک نمایید.

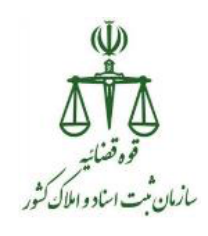

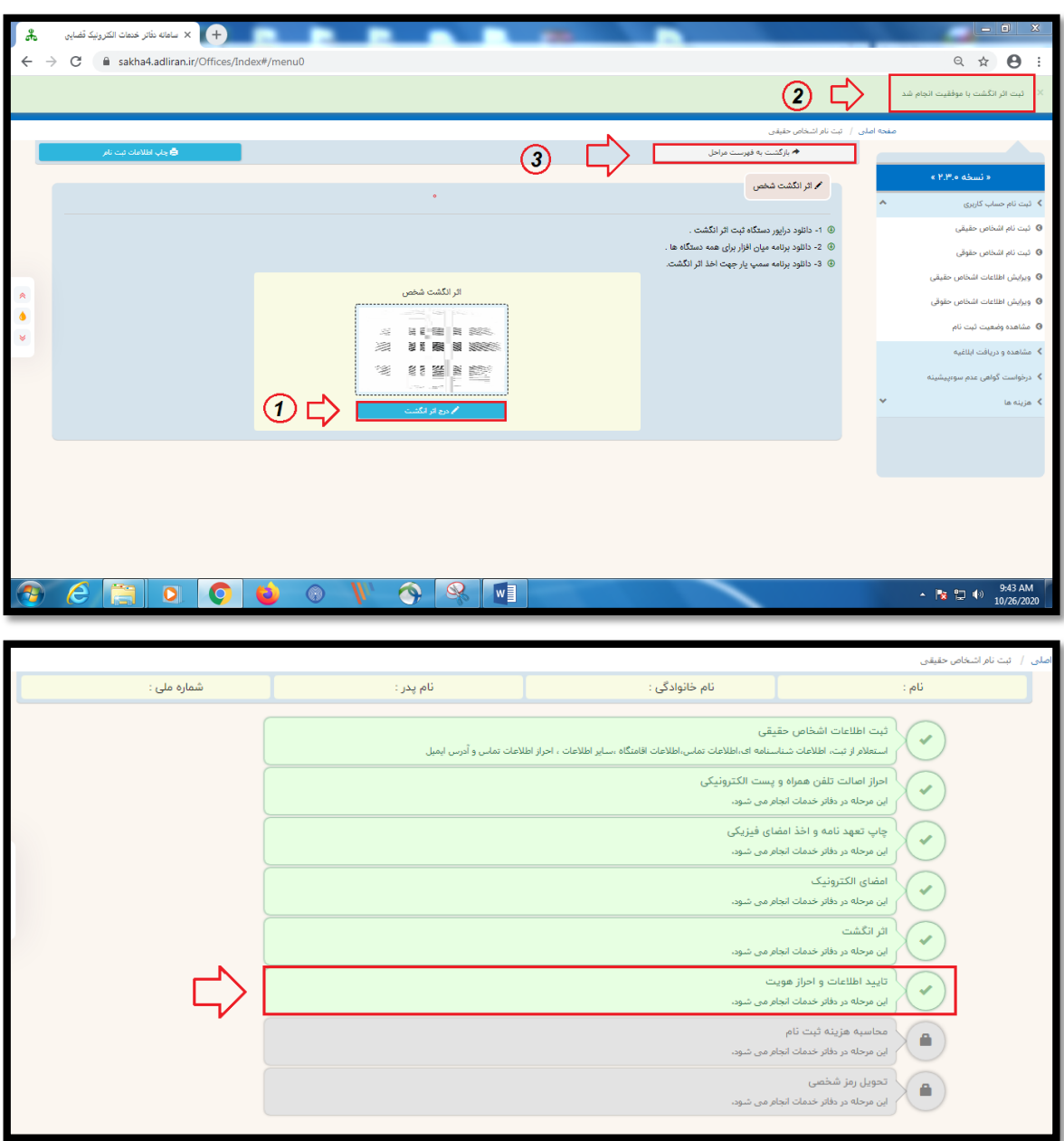

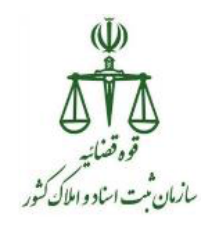

گام پنجم :تایید اطالعات و احراز هویت

در این گام اطالعات فرد مرحله به مرحله نمایش داده خواهد شد. در صورت نیاز به اصالح هر یک از فیلدها آن را اصالح و سپس بر روی دکمه "مرحله ی بعدی" کلیک نموده، تا درصفحه آخر، در صورت صحیح بودن کلیه اطالعات بر روی دکمه "احراز هویت شخص" کلیک نمایید، تا اطالعات وارده ثبت و ذخیره شود.

تذکر :

پس از احراز هویت هیچ تغییر اطالعاتی در این فرآیند قابل اعمال نمی باشد و تنها از قسمت ویرایش اطالعات قابل تغییر خواهد بود.

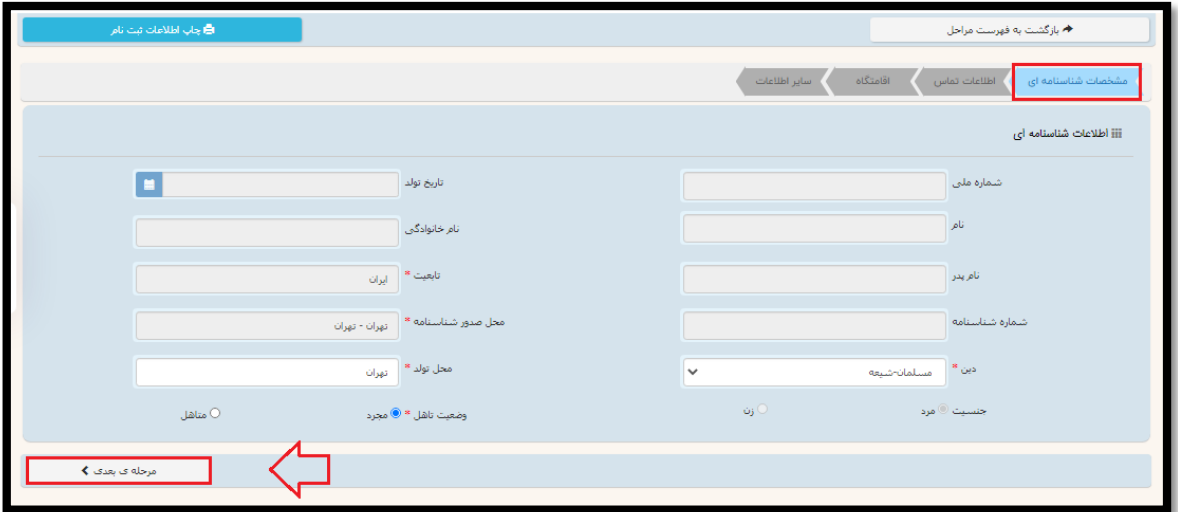

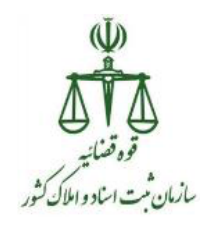

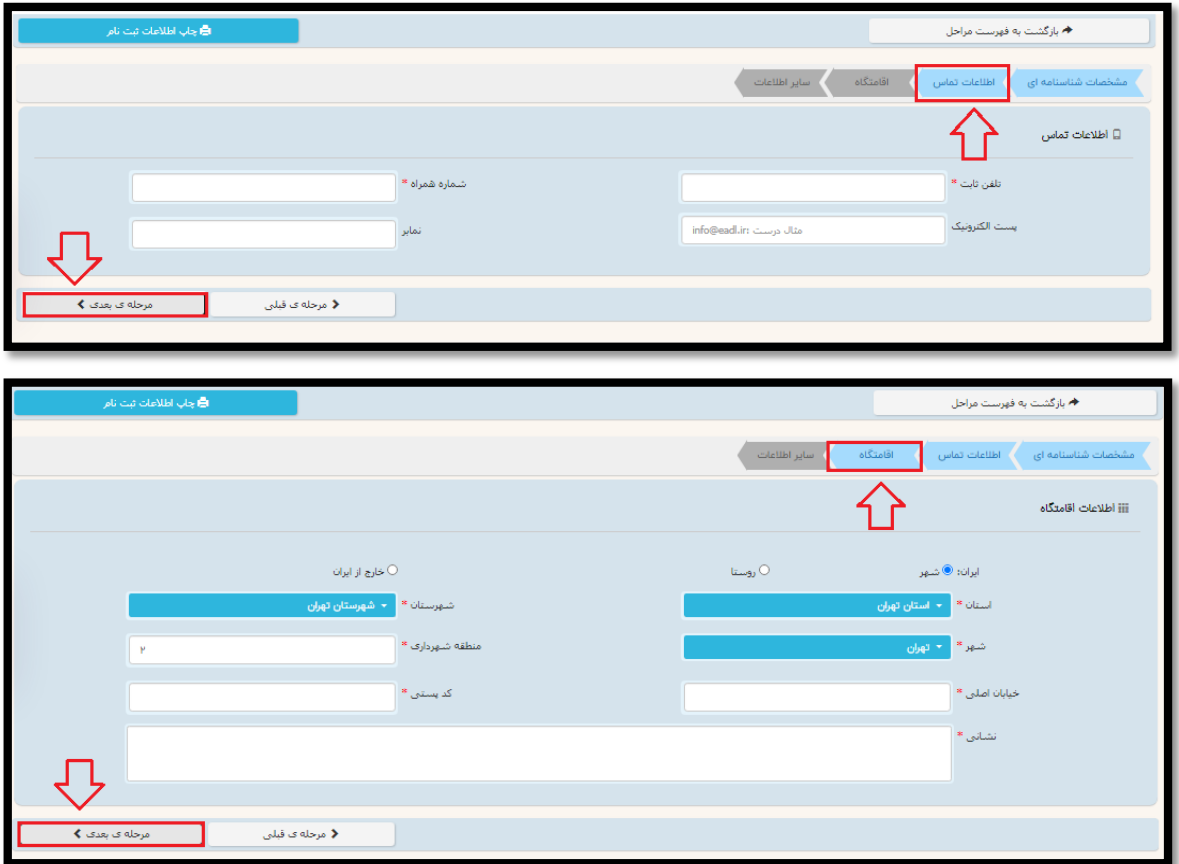

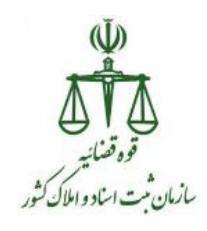

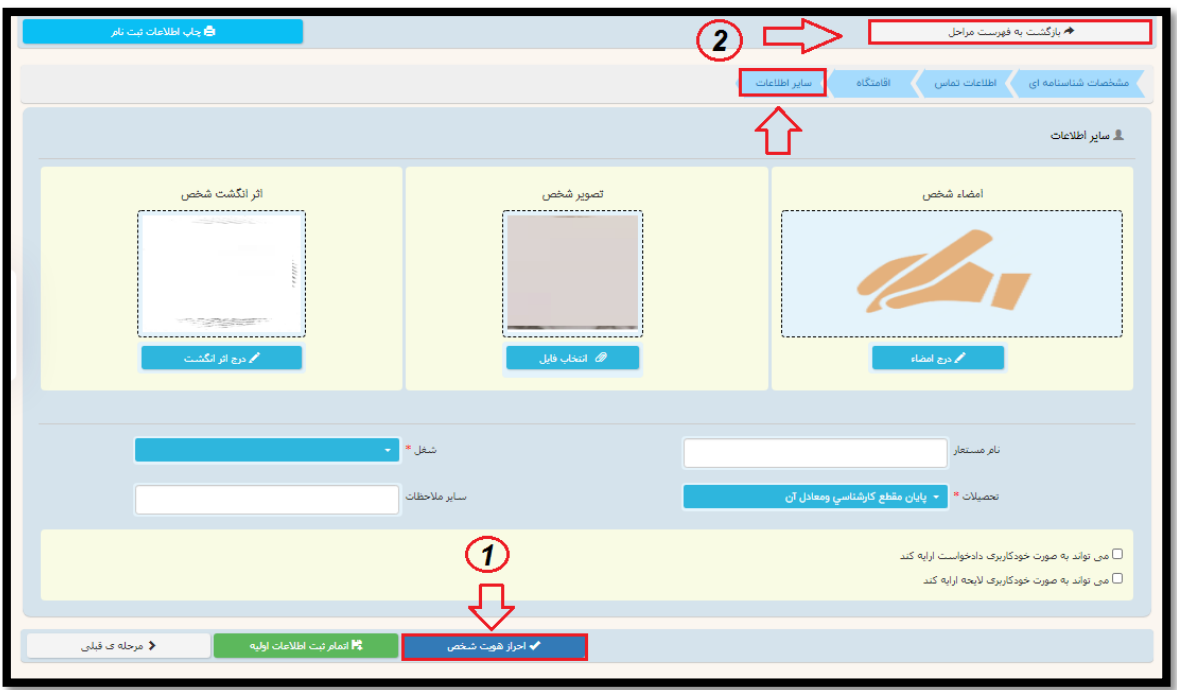

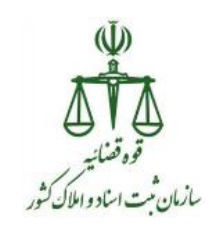

گام ششم :تحویل رمز شخصی و چاپ مخصوص متقاضی

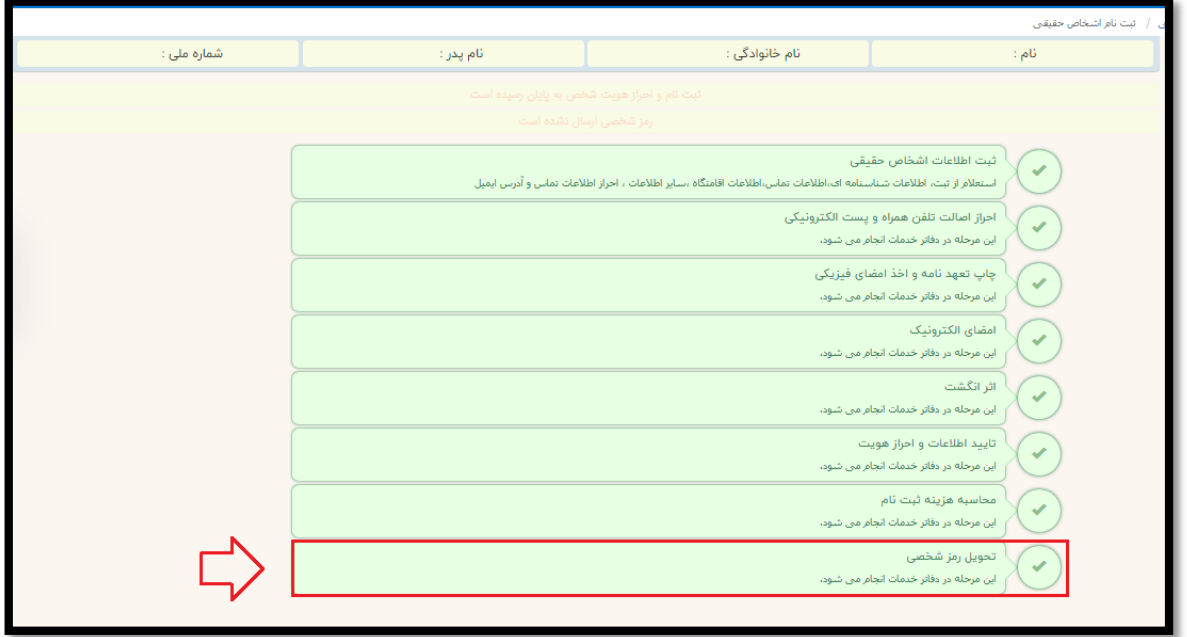

در این مرحله با کلیک بر روی آخرین گام "تحویل رمز شخصی" وارد صفحه زیر شده و اقدام به ارسال پیامکی به تلفن همراه ارباب رجوع می نمایید که این رمز همان رمز شناسه قضایی فرد می باشد.

نکته : صرفاً یکبار اقدام به کلیک روی دکمه ارسال رمز نمایید تا ارباب رجوع دچار سردرگمی در رمز نشود.

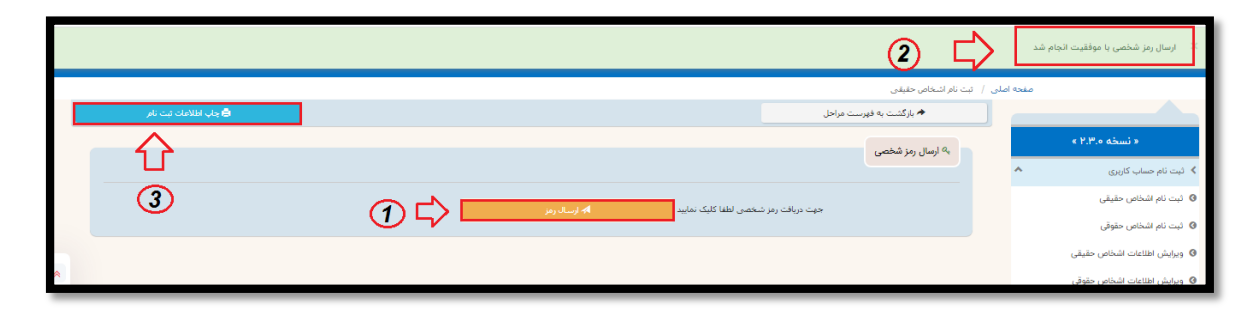

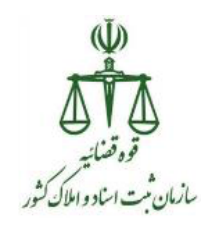

در قسمت باالی صفحه دکمه ای برای چاپ اطالعات ثبت نام انجام شده برای متقاضی در نظر گرفته شده است. که با کلیک بر روی این دکمه، صفحه ای از اطالعات فرد به همراه نکات امنیتی برای نگهداری شناسه قضایی است، به نمایش درخواهد آمد، که دفتر اسناد رسمی موظف به ارائه پرینت به فرد می باشد.

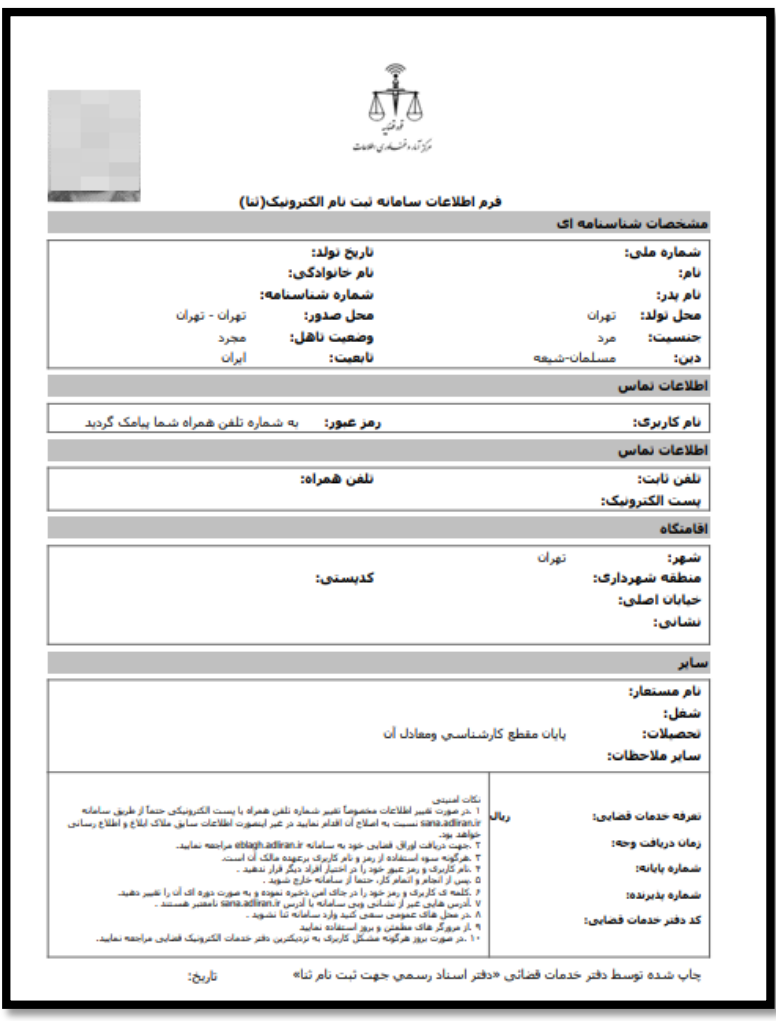